## Painéis - Pendentes de Baixas e Acompanhamento de Baixas

**Processos Pendentes de Baixas: processos em andamento com certidão/evento de trânsito em julgado, indicando a eventual possibilidade de arquivamento.**

**Acompanhamento de Baixas: indicativo de processos já baixados no período selecionado**.

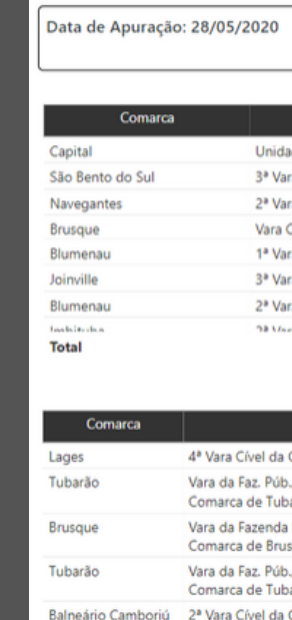

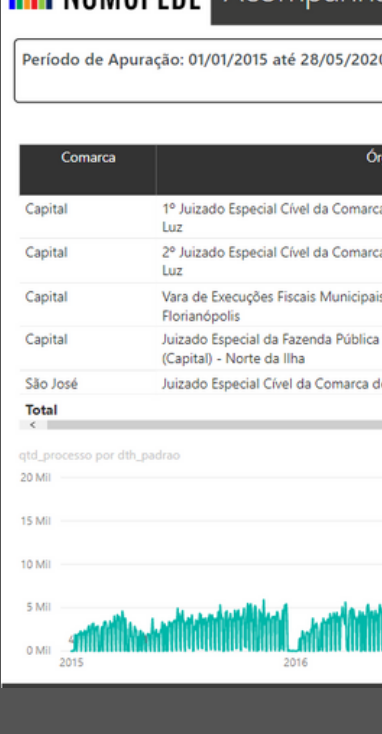

## **A NUMOPEDE** Processos Pendentes de Baixas

### $T \notin A$

T & & O

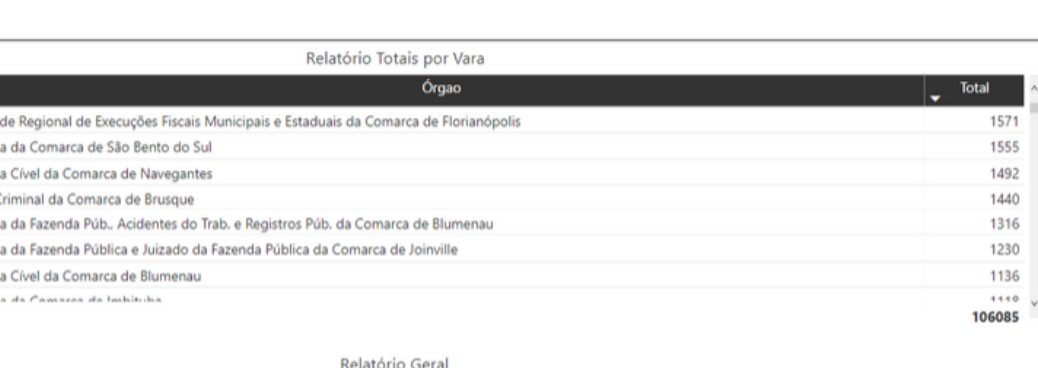

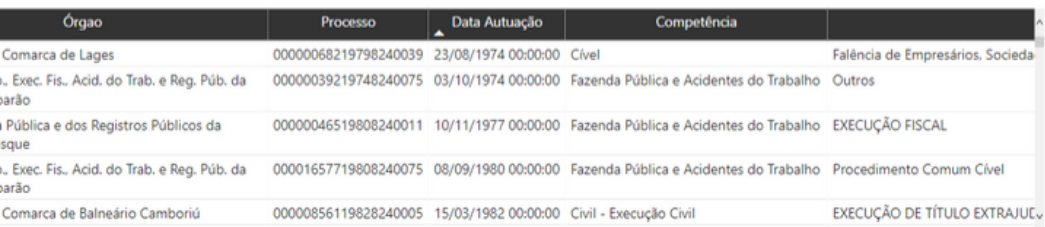

#### **MUMOPEDE** Acompanhamento de Baixas

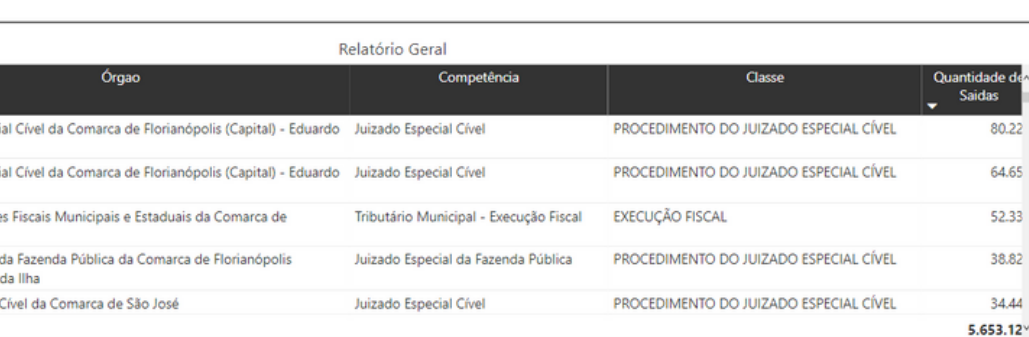

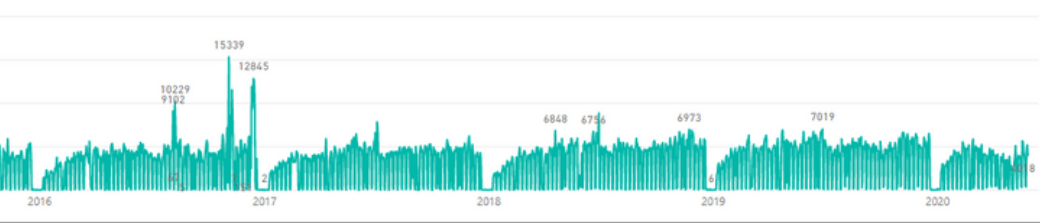

**Abrir Filtros:** escolha o período de análise, a comarca e a vara. Como regra, o painel deixa selecionado todos os registros, ainda que, ao abrir o menu, não se verifique itens selecionados. O mesmo ocorre para o sistema processual consultado (eproc ou saj) e a forma de tramitação do processo (eletrônico ou físico).

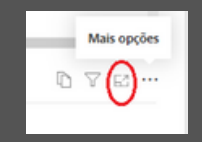

# **Ícones de filtros e visualizações**

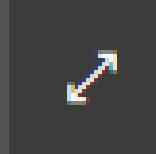

**Modo de foco:** permite aumentar a visualização do gráfico ou do relatório de processos. Para acessá-lo, passe o cursor do mouse sobre o relatório desejado que os ícones irão aparecer no canto superior direito, selecionando, em seguida, a opção "modo de foco".

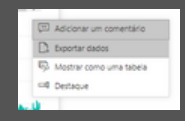

**Entrar no modo de tela inteira:** para uma melhor experiência, recomenda-se utilizar o modo de visualização em tela inteira antes de começar a filltrar os relatórios.

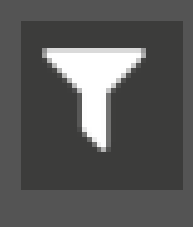

**Exportar dados:** permite exportar a lista de processos pendentes de baixa no período selecionado para o formato Excel. Para acessá-lo, passe o cursor do mouse sobre o relatório desejado, clique no ícone com os três pontinhos e, em seguida, selecione "exportar dados". Na janela que irá se abrir, aperte novamente em exportar dados e aguarde o download. Os dados analíticos só estarão disponíveis no painel Processos Pendentes de Baixa.

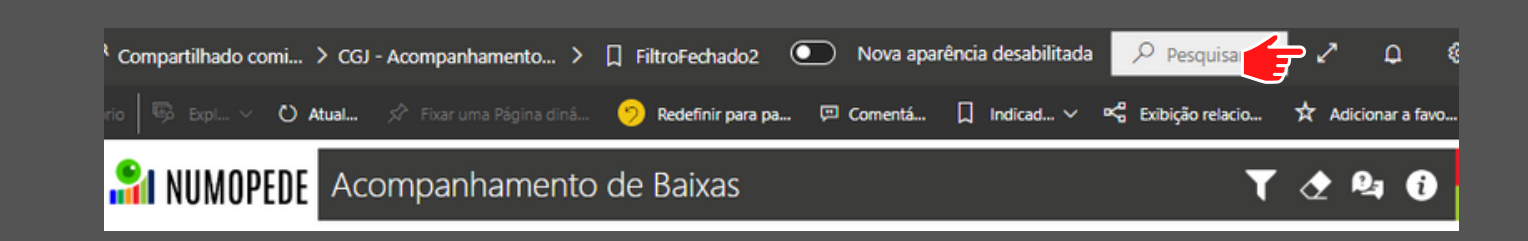

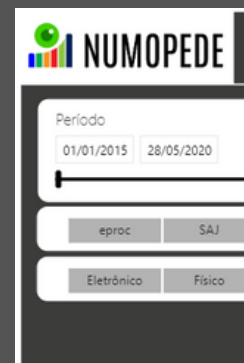

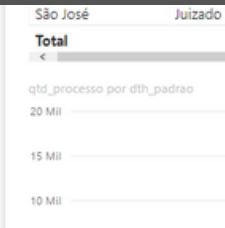

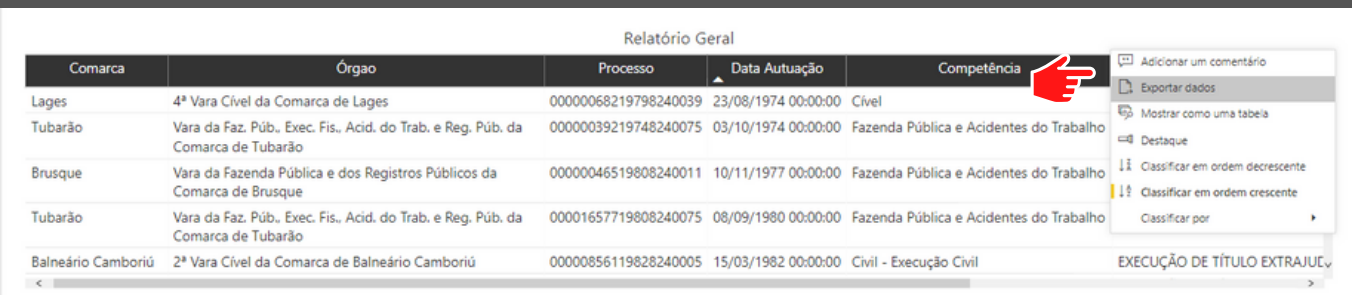

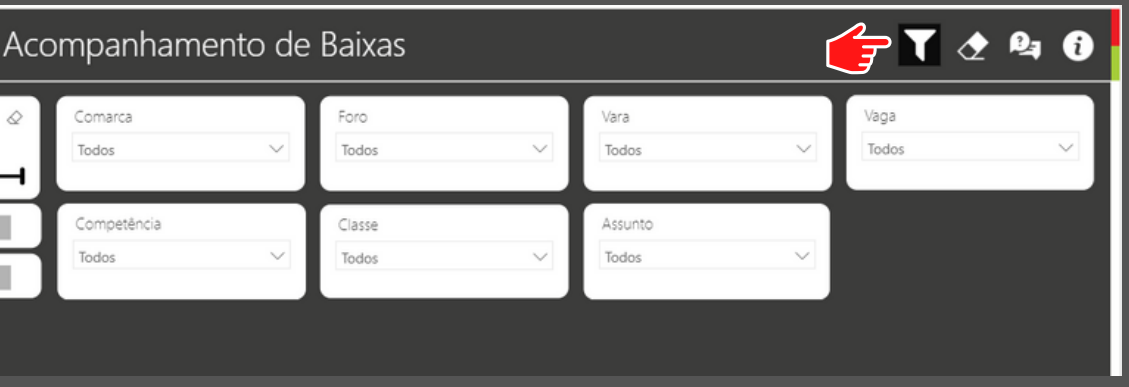

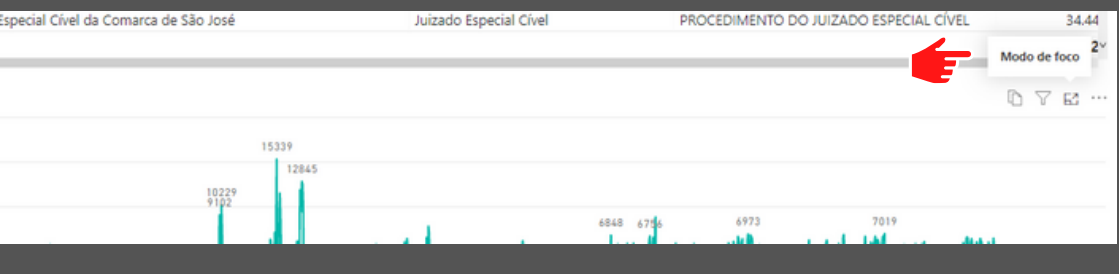

## Mês do Arquivamento

A partir da primeira etapa do Mês do Arquivamento do ano de 2020, a lista de processos que costumeiramente era enviada às unidades por meio de planilhas em Excel, passará a ser disponibilizada por meio do Painel de Processos Pendentes de Baixas, disponibilizado juntamente com os demais módulos de BI do 1º grau de jurisdição (https://app.powerbi.com/groups/me/apps)

Com o relatório aberto, selecione a sua unidade e mantenha apenas a situação do processo "em andamento". Em seguida, faça a exportação dos números dos processos pendentes de baixa, clicando no ícone "exportar dados" no "Relatório Geral" disponível na parte inferior do painel, conforme orientações de filtros destacadas na página anterior.

Lembre-se que, para este relatório, não há período de data a ser filtrado. A data de apuração encontra-se no canto esquerdo superior, sendo sempre o dia em que o painel está sendo acessado.

Por fim, a lista apresentada indica processos transitados em julgado e que ainda não foram baixados, o que sugere a possibilidade de arquivamento, a ser verificado no caso concreto pela unidade.

## **MUMOPEDE** Processos Pendentes de Baixas

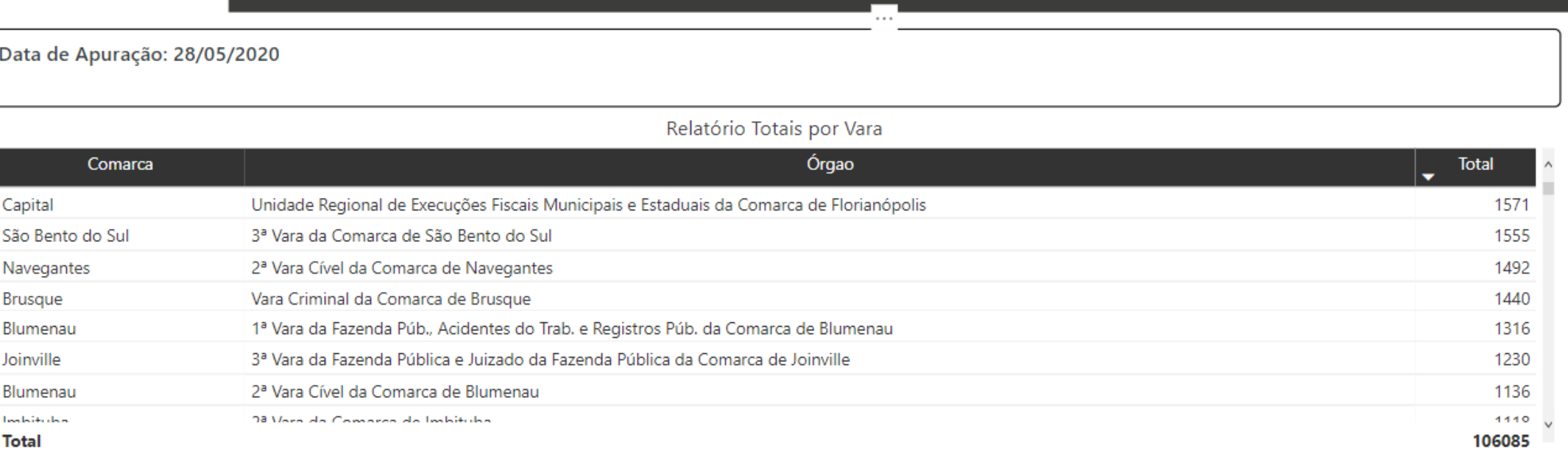

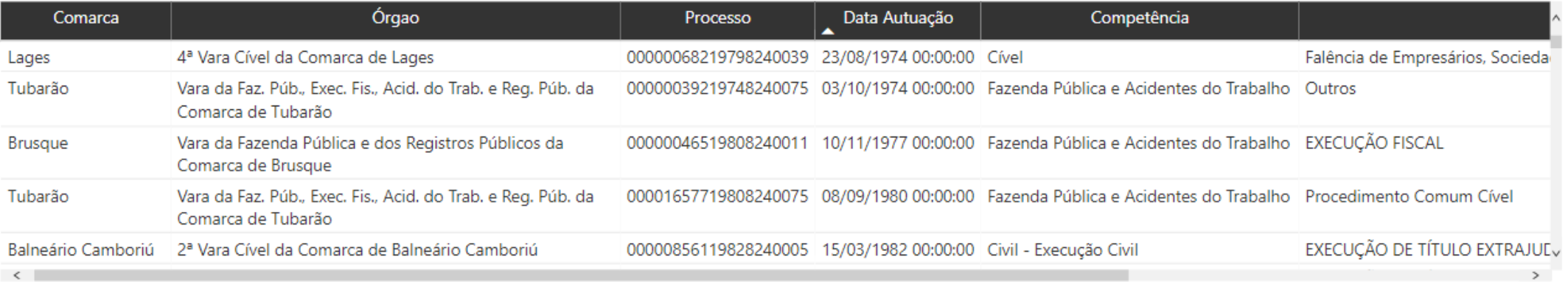

**T** & &

#### Relatório Geral